# **Kurzanleitung**

für die Verbindung zwischen TSG und PC/Notebook über WLAN-Router

## **Lieferumfang**

- WLAN-Router (TP-Link TL-WR810N, 300Mbps)
- TSG Webinterface
- Netzwerkkabel (2m Blau)
- **Kurzanleitung**

#### **Einrichten**

- 1. TSG Webinterface mit TSG verbinden (Flachkabelstecker auf X6 Extension-Connector vom
- TSG). 2. WLAN-Router über Netzwerkkabel mit dem TSG Webinterface verbinden.
- 3. WLAN-Router mit Netzspannung versorgen.
- 4. WLAN mit Hilfe der untenstehenden Daten im PC/Notebook konfigurieren.
- 5. Browser öffnen und in die Adressleiste http://172.16.1.150 eingeben.

# **Guide de démarrage rapide**

pour la connexion entre TSG et PC / ordinateur portable via un routeur WiFi sans fil

#### **Contenu de livraison**

- WiFi-routeur (TP-Link TL-WR810N, 300Mbps)
- TSG Webinterface
- Câble de réseau (2m Bleu)
- Guide de démarrage rapide

#### **Installation**

- 1. TSG Webinterface connecter avec TSG (connecteur de câble plat sur le connecteur
- d'extension de X6 de TSG) 2. Connectez WiFi routeur sans fil via le câble réseau du TSG Webinterface.
- 3. Routeur sans fil avec une tension d'alimentation.
- 4. Configurez WiFi en utilisant les données ci-dessous dans le PC / ordinateur portable.
- 5. Ouvrez votre navigateur Web et tapez dans la barre l'adresse http://172.16.1.150.

## **Données de configuration**

- WiFi-SSID:
- lul-webinterface
- WiFi- CLÉ: webinterface Wi-Fi Cryptage: version: WPA2-PSK, encryption: AES.

# **Verkorte handleiding**

voor de configuratie van de draadloze verbinding tussen TSG-aandrijving en PC/laptop

#### **Leveringsomvang**

- WLAN-Router (TP-Link TL-WR810N, 300Mbps)
- TSG Webinterface
- Netwerkkabel (2m Blauw)
- Verkorte handleiding

#### **Aansluiten**

- 1. Verbind de TSG Webinterface met de TSG print door de FC-stekker van de TSG webinterface aan te sluiten op uitbreidings-connector X6.
- 2. Verbind de TSG Webinterface d.m.v. de netwerkkabel met de poort van de WLAN-Router.
- 3. Sluit de adaptor en schakel de spanning in.
- 4. Configureer de draadloze verbinding met de PC/laptop d.m.v. de onderstaande gegevens.
- 5. Open de browser en geef het IP-adres van de TSG webinterface in in het adresveld. Standaard is ingesteld http://172.16.1.150.

## **Configuratiegegevens**

- WLAN-SSID:
- lul-webinterface WLAN-KEY: webinterface
- WLAN- codering: version: WPA2-PSK, encryption: AES.

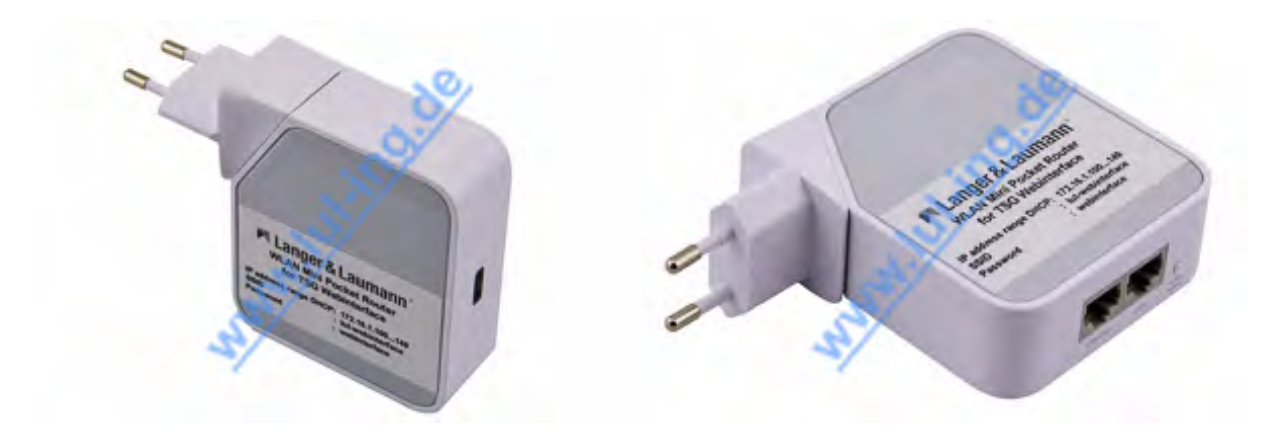

File: 1.20.11110\_TSG\_WLAN-Router\_Kurzanleitung\_V1.6\_de\_fr\_nl.docx / print: 09.01.2015 12:25

- 
- WLAN-KEY: webinterface WLAN-Verschlüsselung: Version: WPA2-PSK, Encryption: AES.

**Konfigurationsdaten**

WLAN-SSID: lul-webinterface